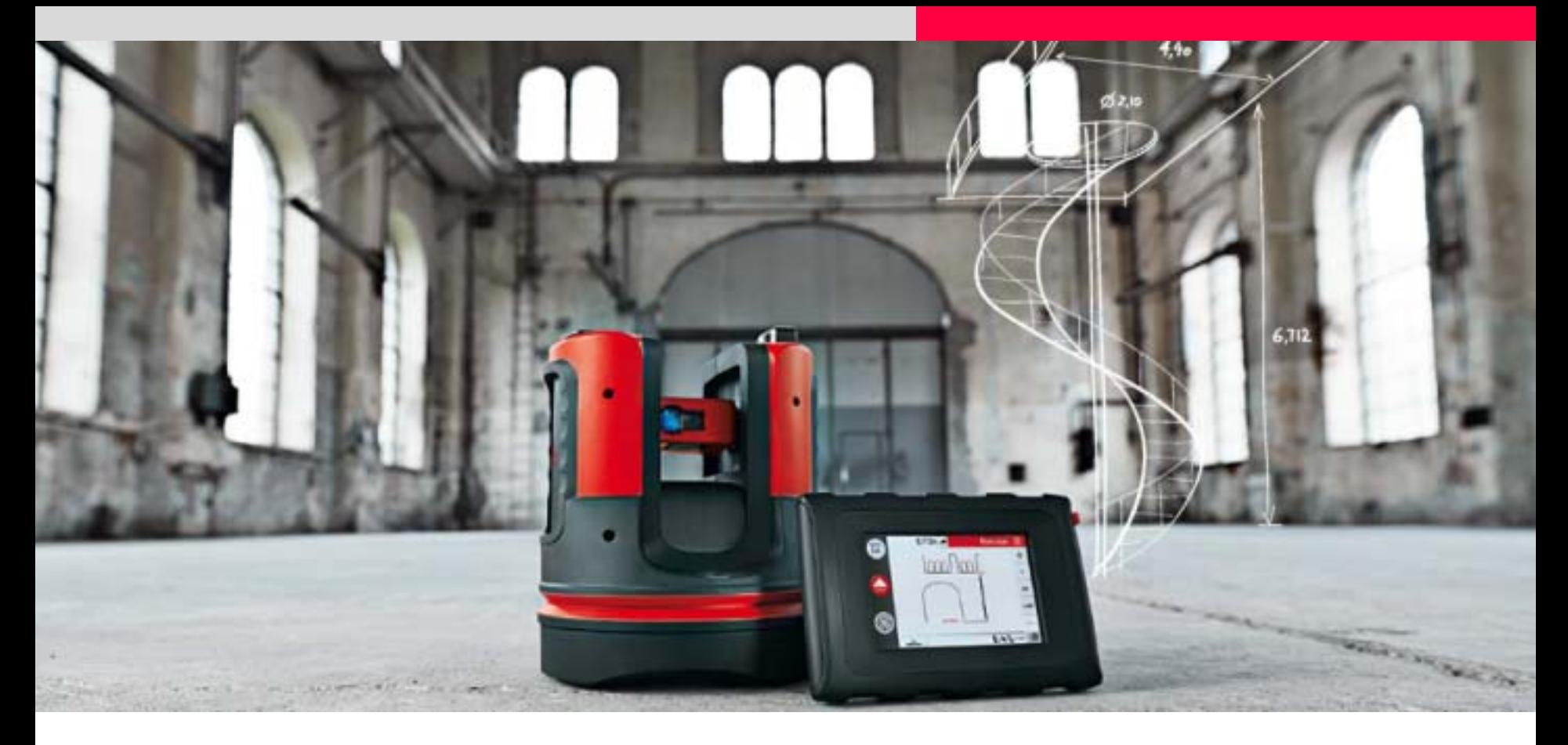

# **Leica 3D Disto** Fläche und Volumen, Dachmessung

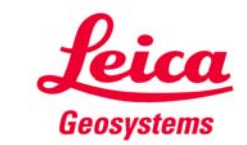

### **Horizontale Fläche Messungen und Ergebnisse**

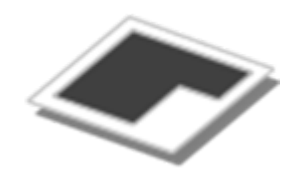

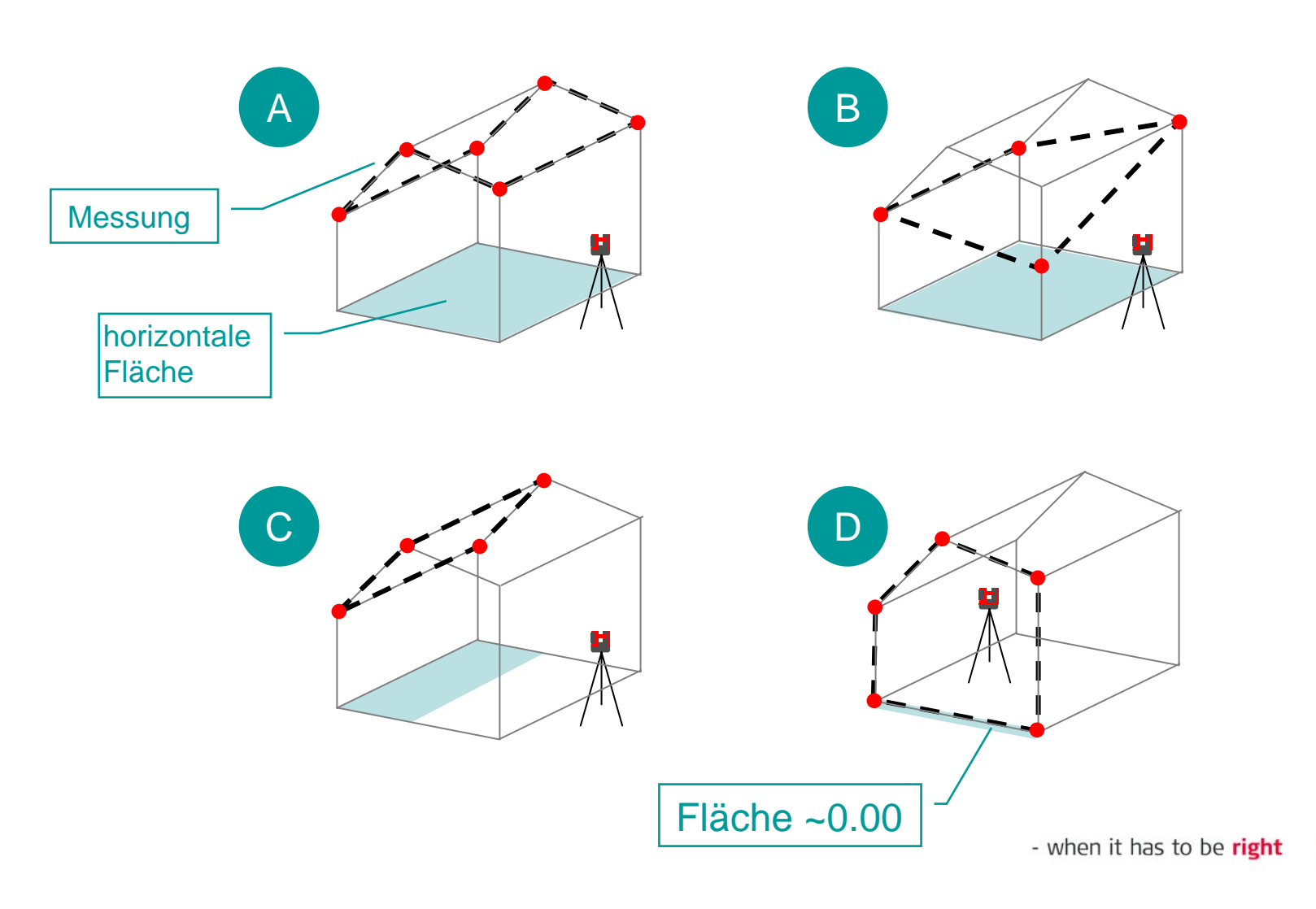

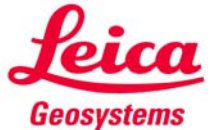

### **Horizontales VolumenMessungen und Ergebnisse**

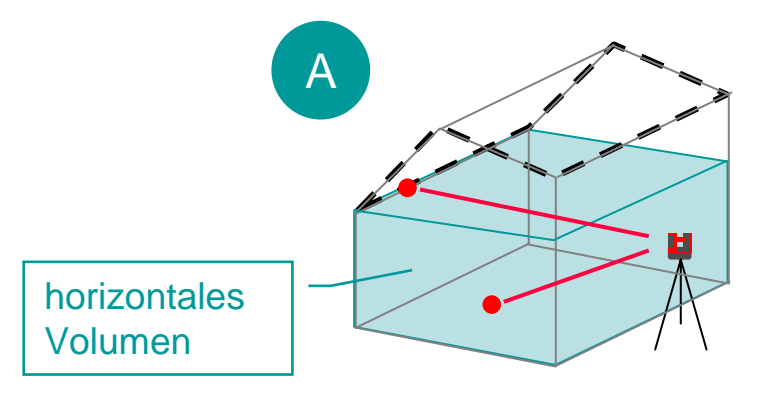

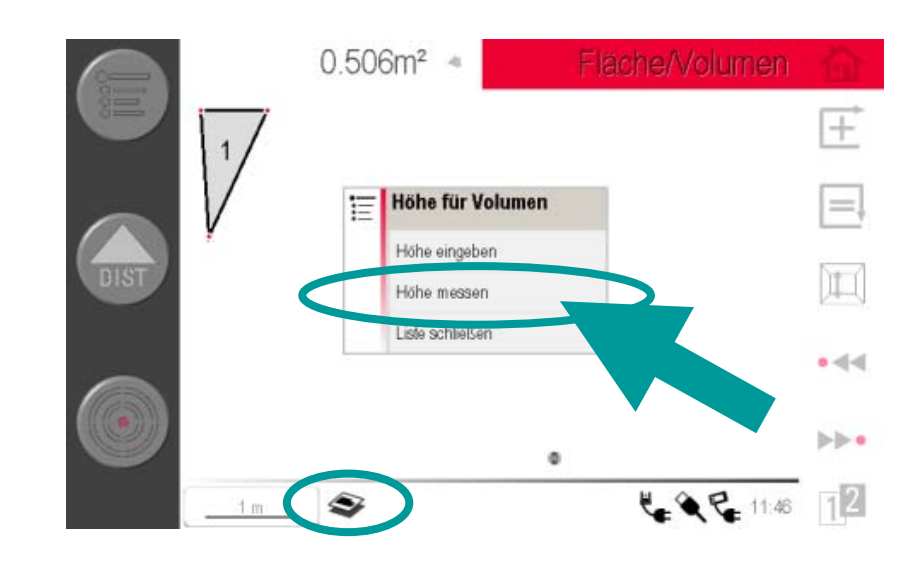

Nach Messung der Fläche kann eine Höhe eingegeben oder mit 2 Punkten gemessen werden.

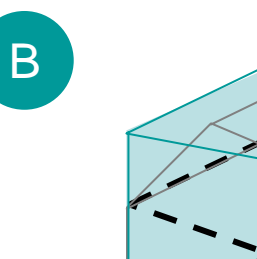

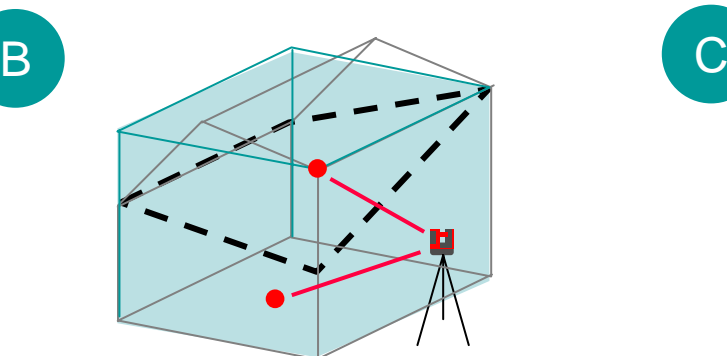

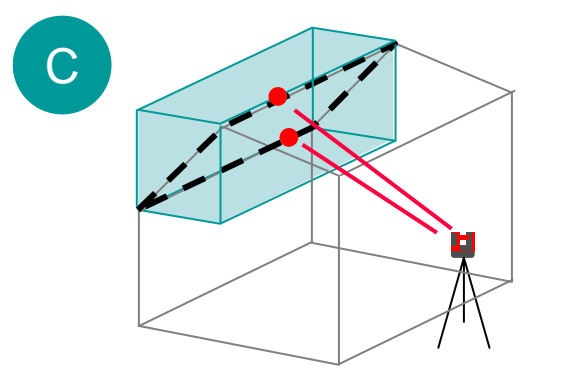

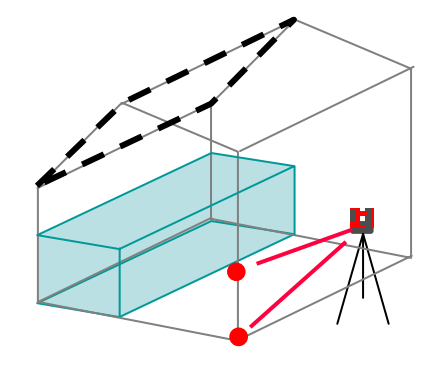

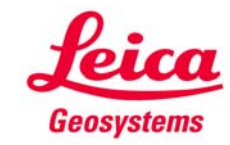

# **Schräge Fläche Messungen und Ergebnisse**

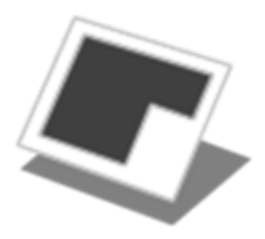

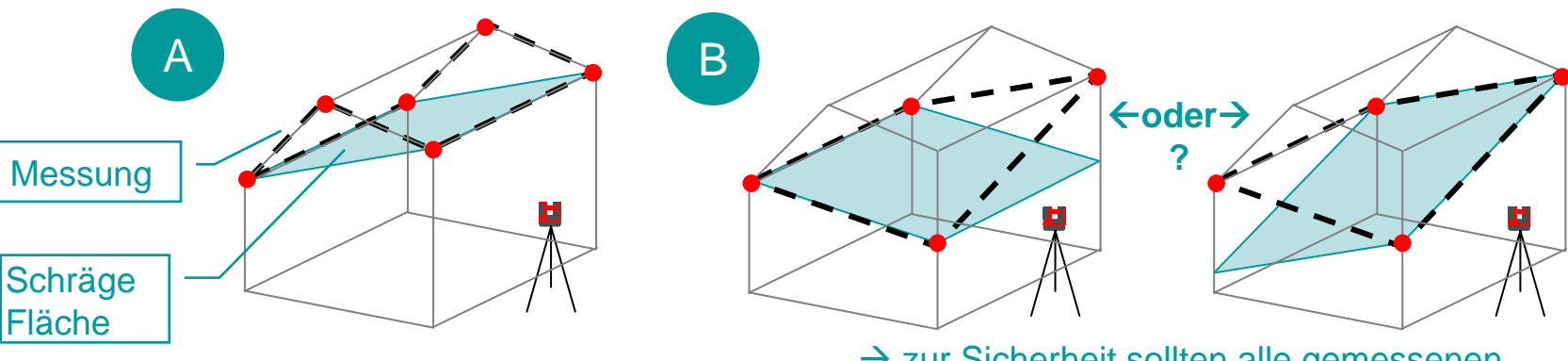

 $\rightarrow$  zur Sicherheit sollten alle gemessenen Punkte auf der geneigten Ebene liegen

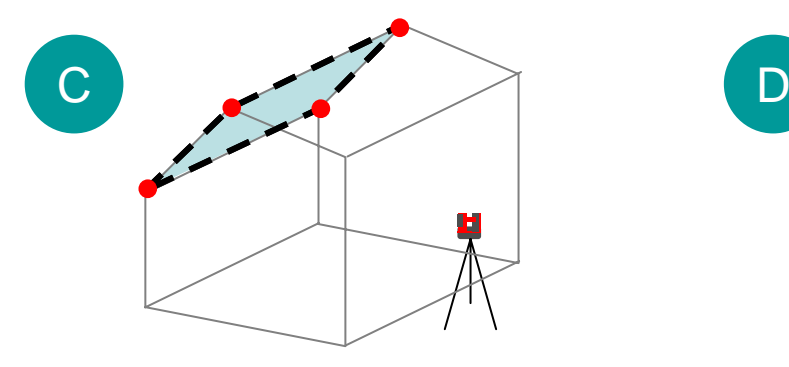

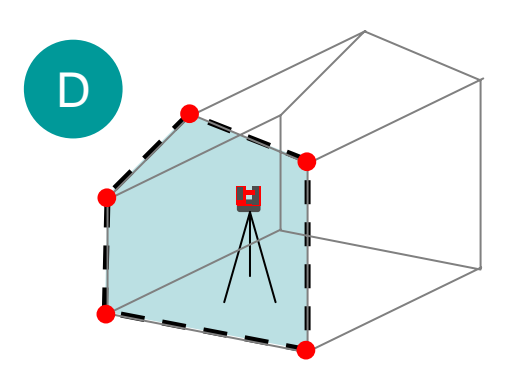

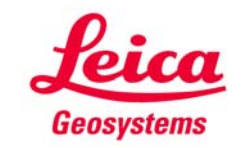

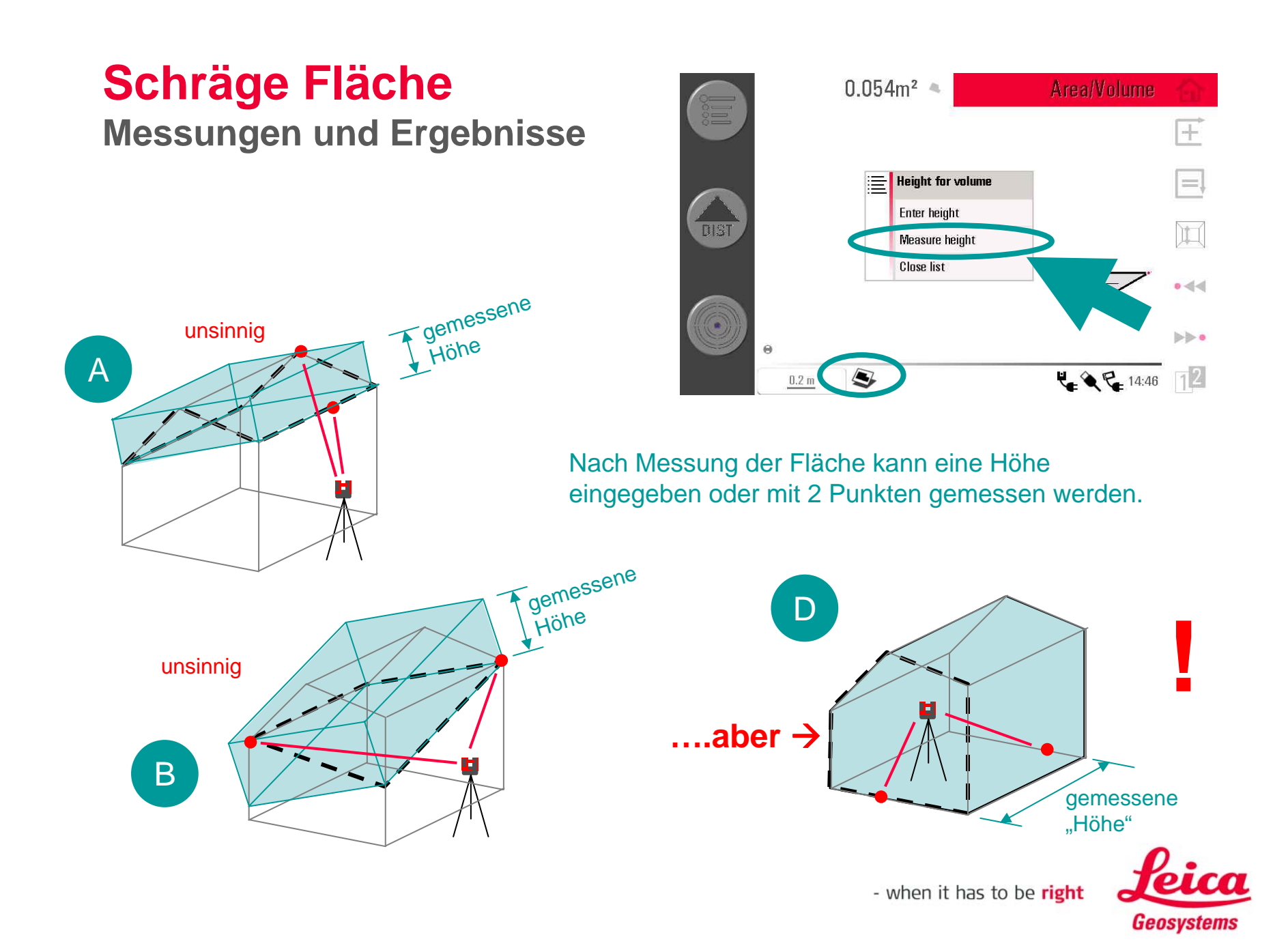

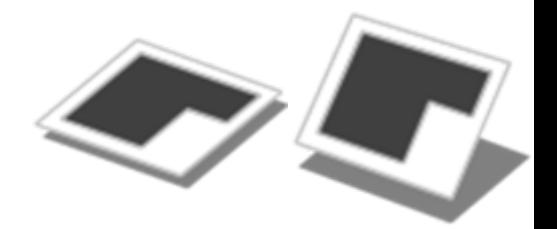

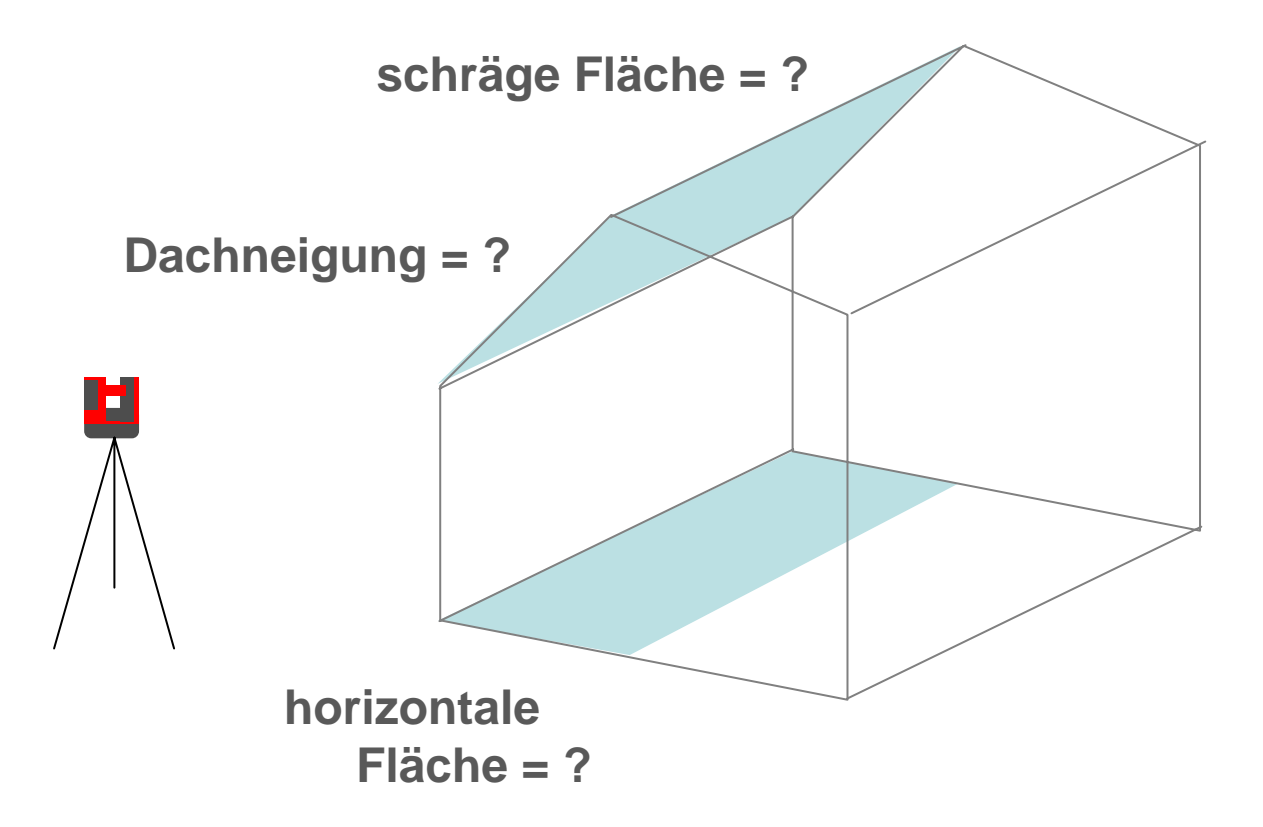

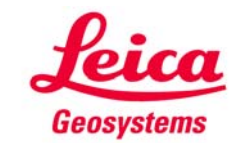

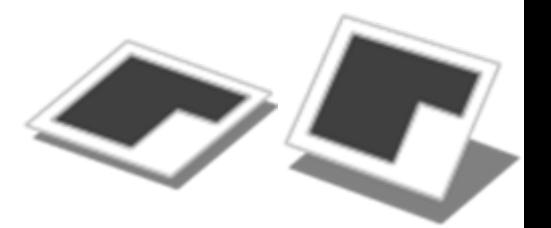

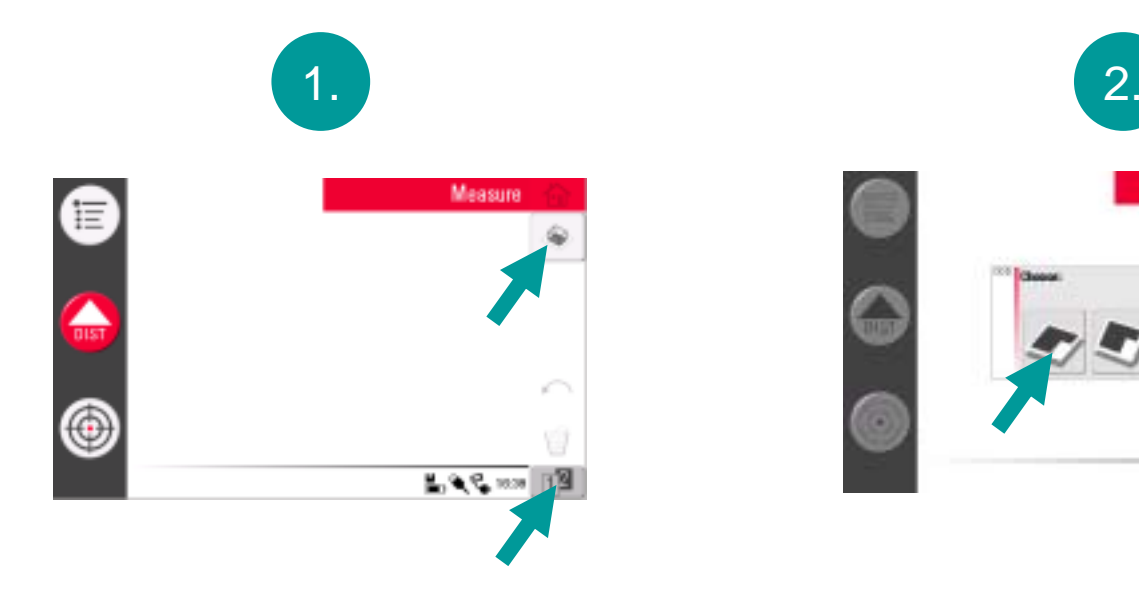

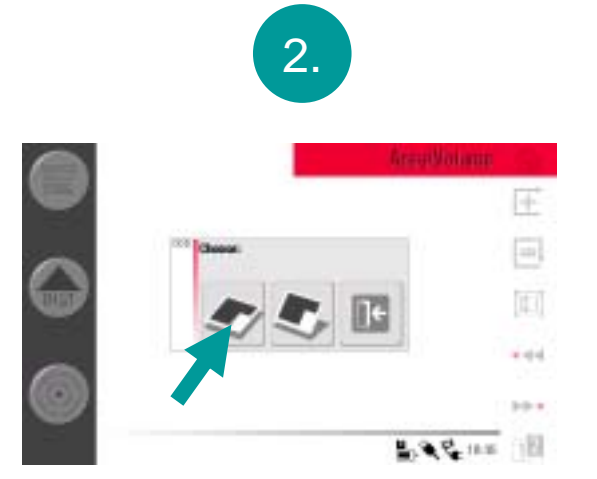

**Programm "Fläche" starten**

**"Horizontale Fläche" wählen**

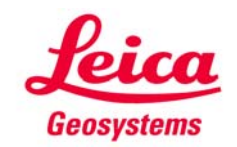

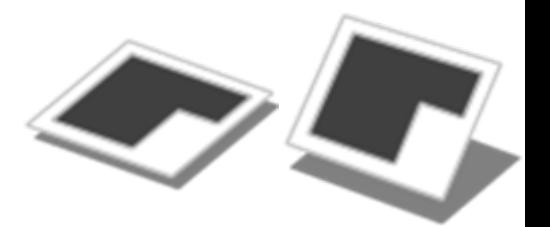

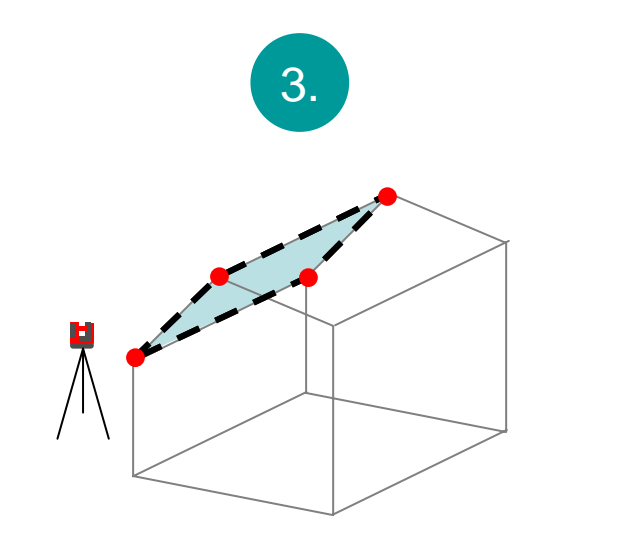

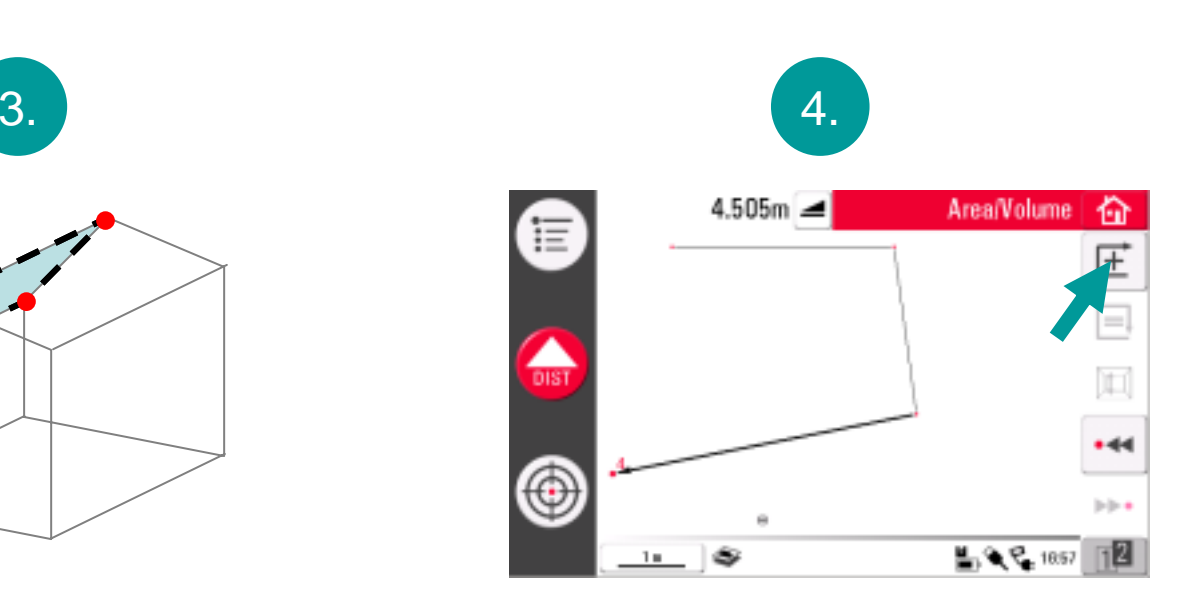

**4 Dachpunkte messen Taste "addieren" drücken**

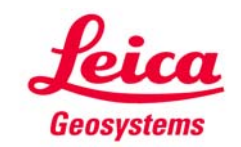

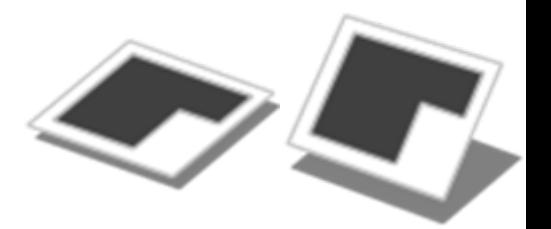

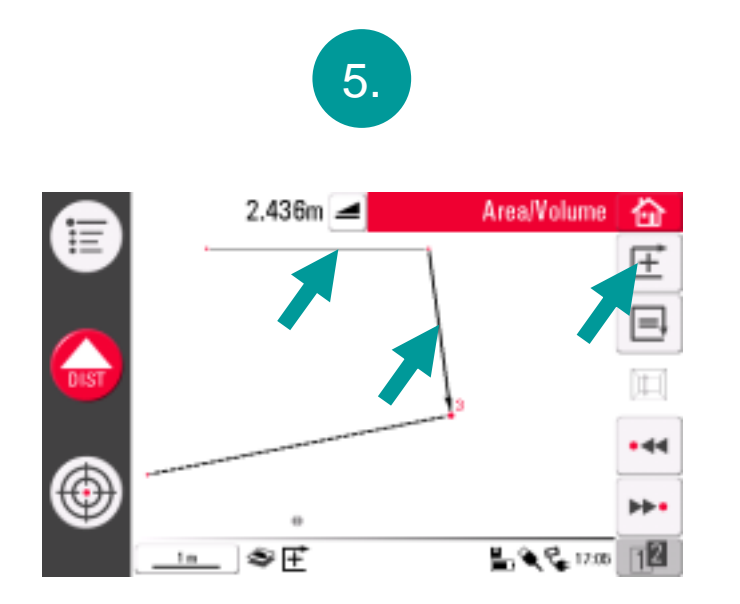

nächste Linie wählen, "addieren" drücken, usw...

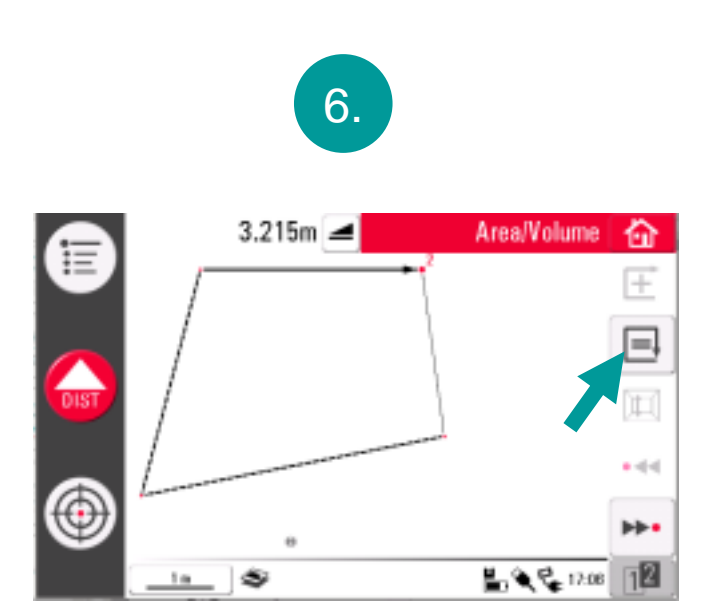

zum Schluss Taste "schliessen" drücken

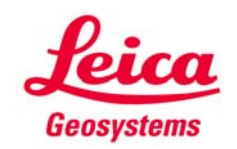

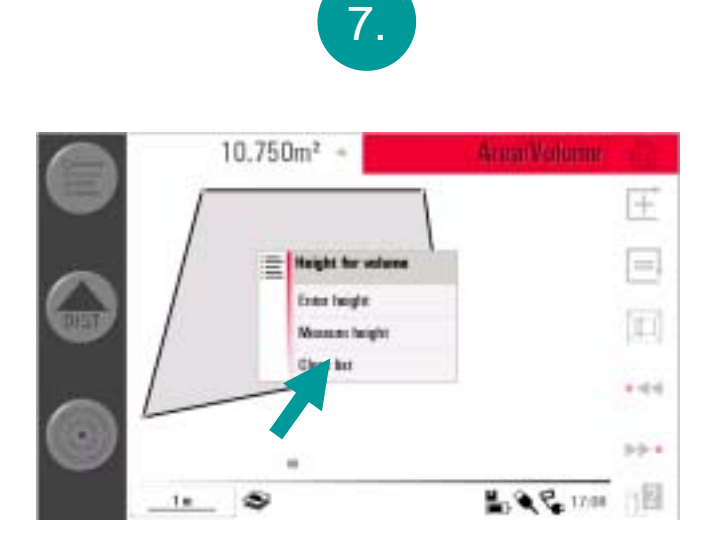

Liste erscheint; "Schliessen" **drücken, wenn kein Volumen gemessen werden soll**

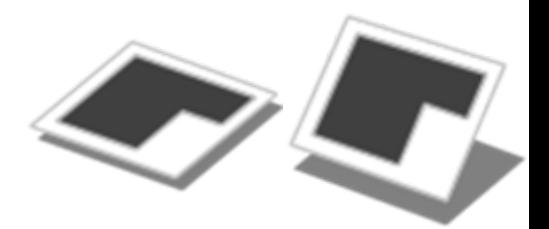

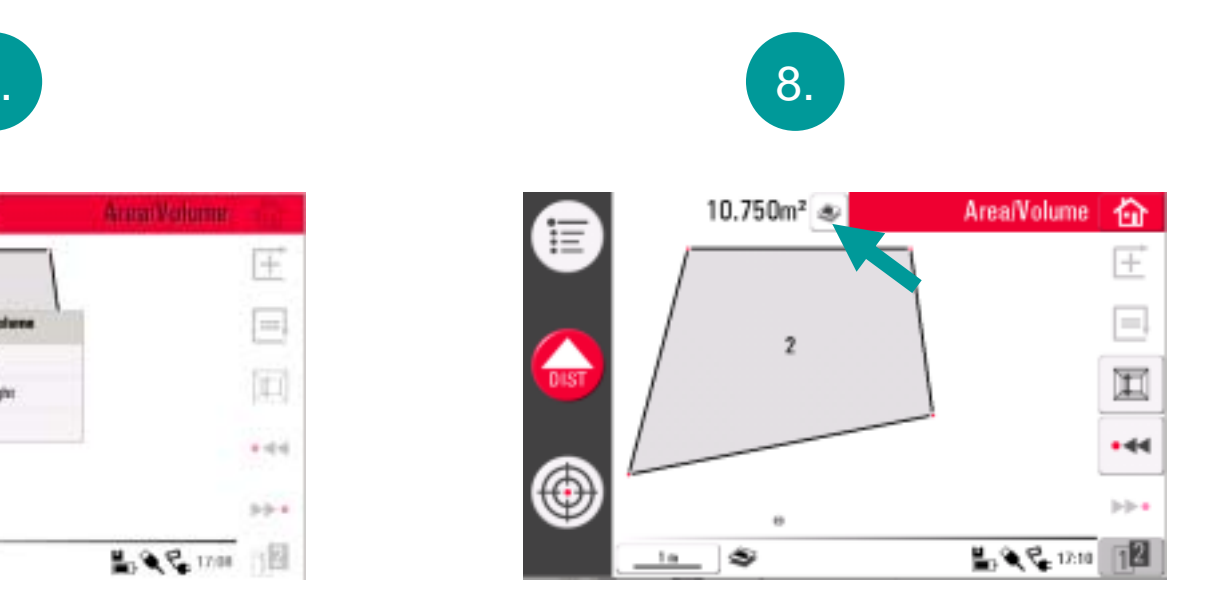

#### **Die horizontale Fläche steht im Ergebnisfenster.**

**Taste drücken, um weitere Ergebnisse zu sehen.**

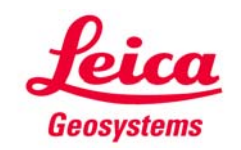

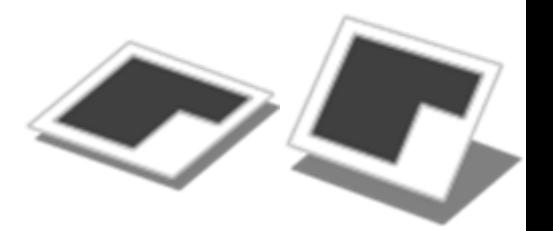

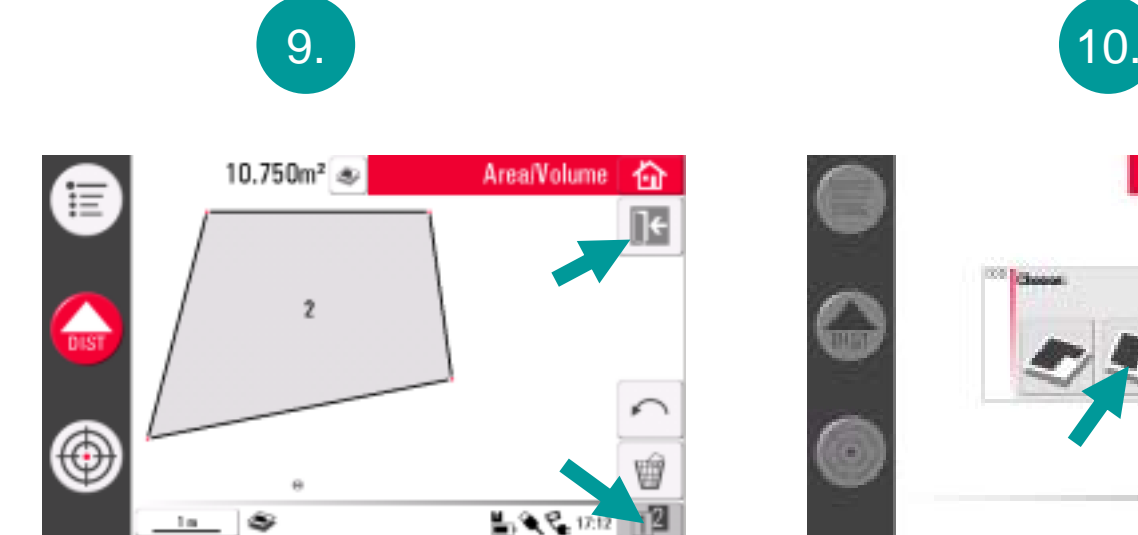

**"Horizontale Fläche" verlassen "Schräge Fläche" starten**

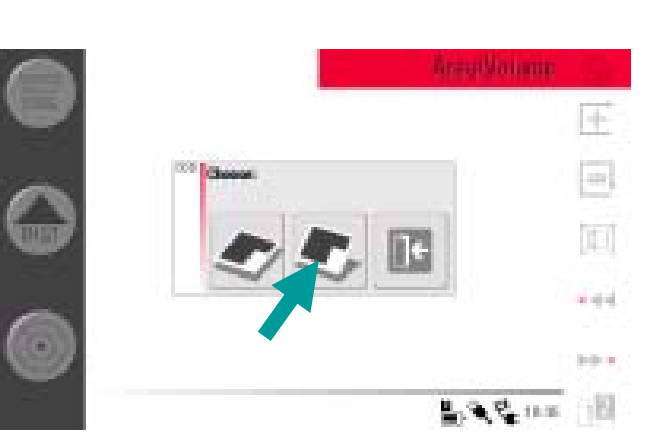

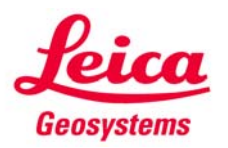

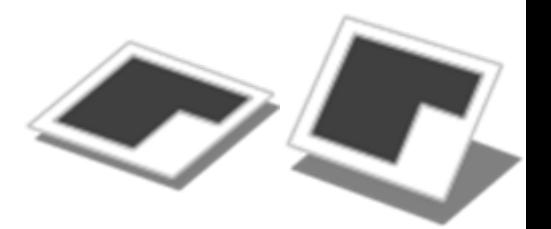

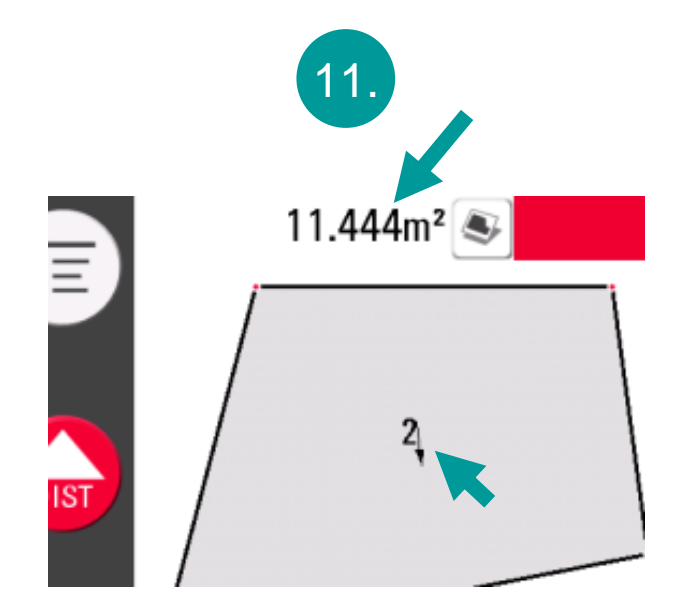

**Die schräge Fläche erscheint. Der kleine Pfeil zeigt die Neigungsrichtung an.**

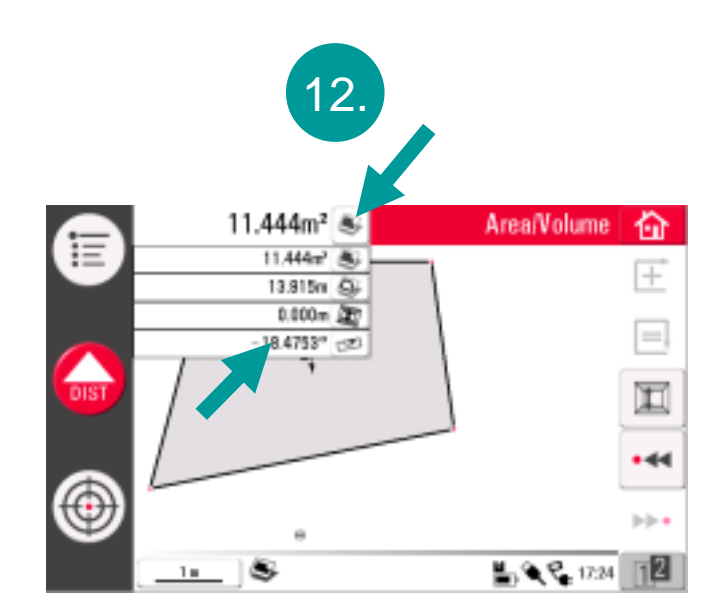

**Für weitere Ergebnisse die Taste drücken. Die Neigung angezeigt.**

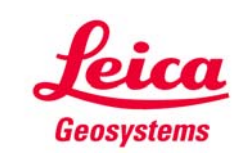

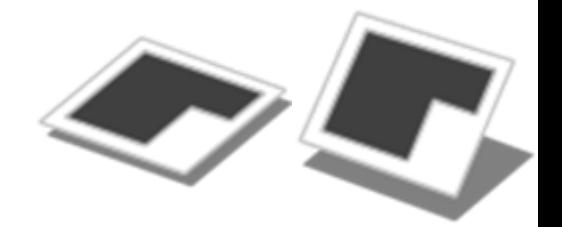

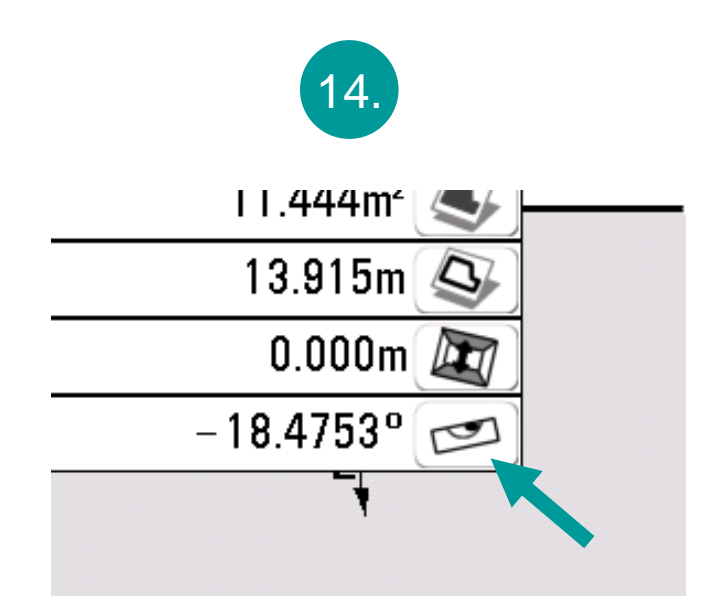

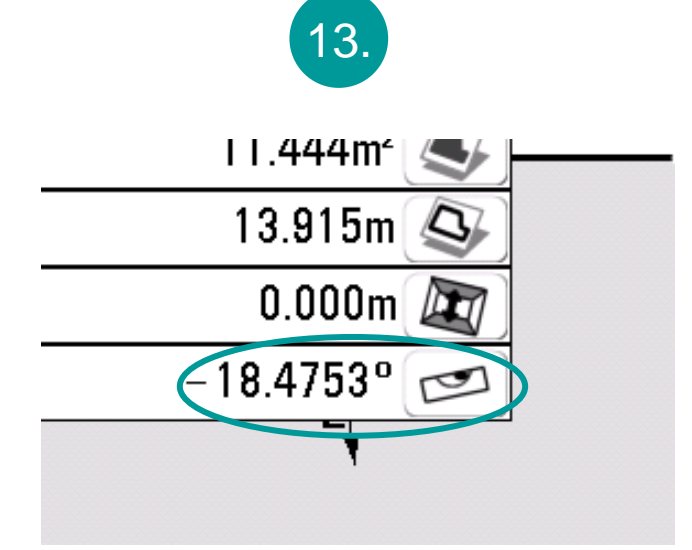

**Wenn die Neigung in einer anderen Einheit angezeigt werden soll…**

**…gewünschtes Ergebnis wählen (Taste drücken)**

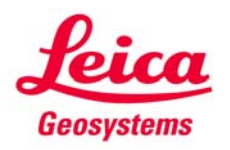

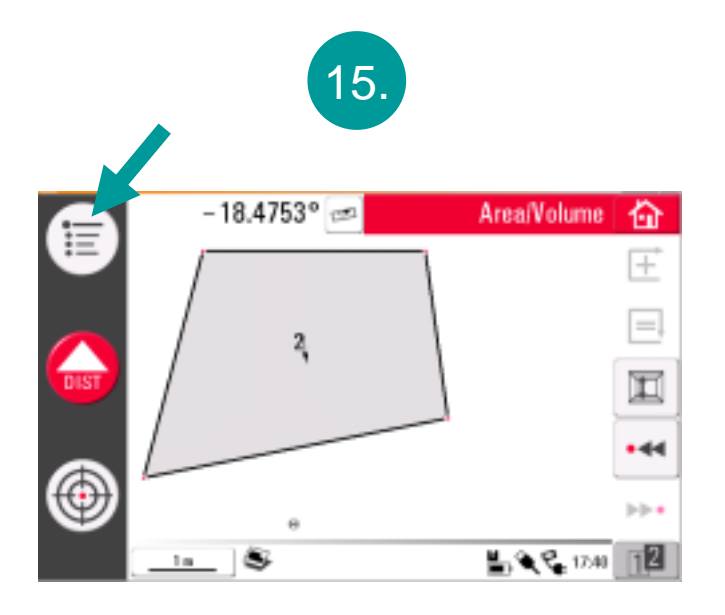

...Menü öffnen...

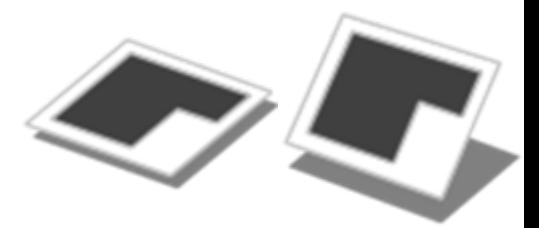

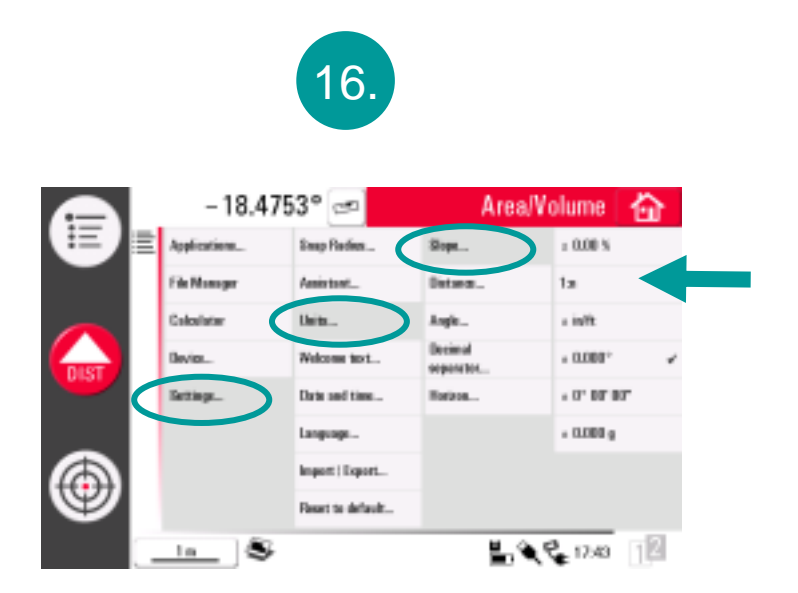

→Einstellungen → Einheiten → Neigung→ gewünschte Einheit wählen

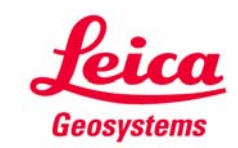

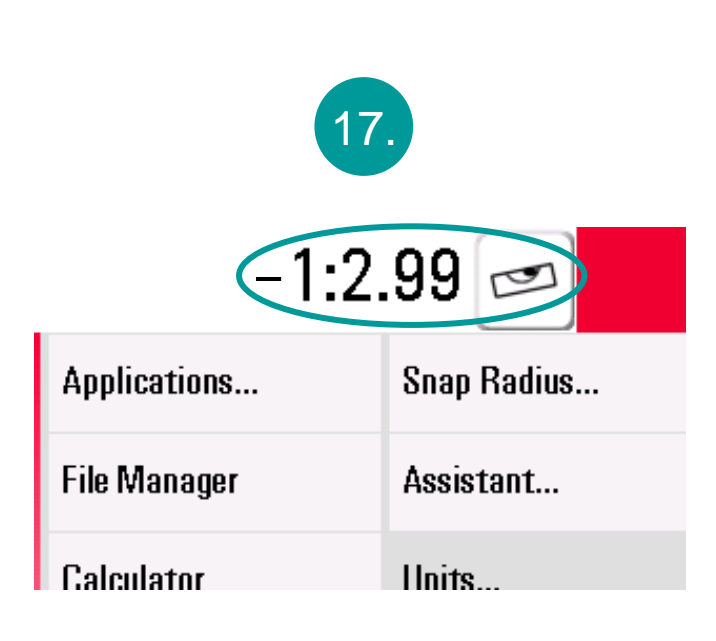

#### **die gewünschte Einheit wird angezeigt.**

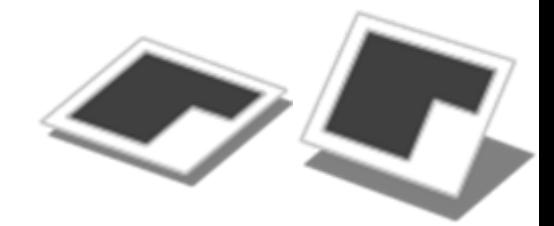

- • **Sie können jederzeit zwischen "Horizontale Fläche" und "Schräge Fläche" hin- und herschalten**
- • **es muss nicht zweimal gemessen werden**
- $\bullet$  **Sie können jederzeit die Einheiten wechseln**

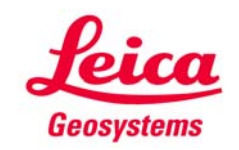

### **myworld Weitere Anleitungen herunterladen**

**Wenn Sie sich bei myWorld@Leica Geosystems registrieren, haben Sie Zugriff auf eine Vielzahl von Services, Informationen und Trainingsmaterial:**

- **Garantieverlängerung**
- **Anleitungen**
- **Softwareupdates**
- $\blacksquare$ **Support**
- **Handbücher**
- Ξ **…**
- Г **…**

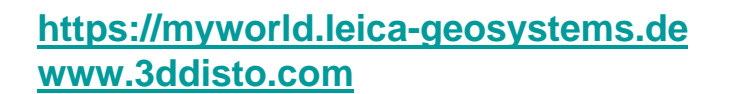

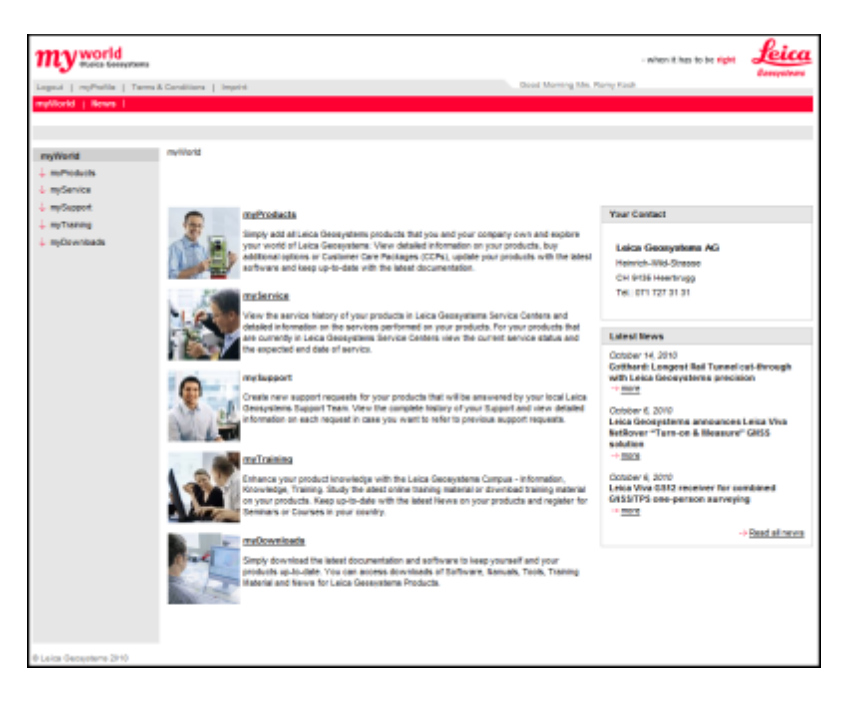

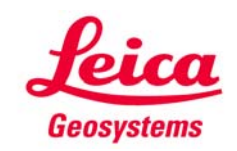